3. sz. melléklet: Segédlet az elektronikus felület használatához

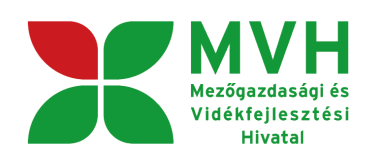

# **SEGÉDLET**

## **ELEKTRONIKUS FELÜLET HASZNÁLATÁHOZ**

## **EMVA Monitoring adatszolgáltatás**

**Verziószám: 01**

**2016. január 21.**

**Budapest**

#### **I. Fontos tudnivalók**

A rendszer használatához kétféle regisztráció szükséges:

- 1. Ügyfélkapus (felhasználói név, jelszó) [www.magyarorszag.hu](http://www.magyarorszag.hu/)
- 2. MVH **ügyfél-azonosító**

Az ügyfélkapuban megadott alapadatainak (születési név, hely, idő és anyja neve) meg kell egyeznie az MVH-s ügyfél-azonosító szám igénylésekor megadott adatokkal, ugyanis az első belépéskor meg kell adni az MVH ügyfél-azonosítási számot. Eltérés esetén a belépés megtagadásra kerül.

Az elektronikus felület a **Mozilla Firefox** böngésző 35.0-ás verziójára lett optimalizálva! Ezek a verziók az MVH weboldaláról ingyenesen letölthetők. Más böngészőkkel előfordulhat hibás megjelenítés, megnyitás, mentés! Javasoljuk, hogy a fenti verzióval használja a felületet.

FONTOS, hogy soha ne halassza a monitoring adatlap benyújtását az utolsó pillanatra, tekintettel az internet kapcsolatban esetlegesen felmerülhető kimaradásokra!

## **II. BELÉPÉS A FELÜLETRE**

1. Monitoring adatlap benyújtásához látogasson el a<http://www.mvh.gov.hu/> weboldalara, ahol az **Elektronikus ügyintézés** alkalmazás ikonjára kell kattintani.

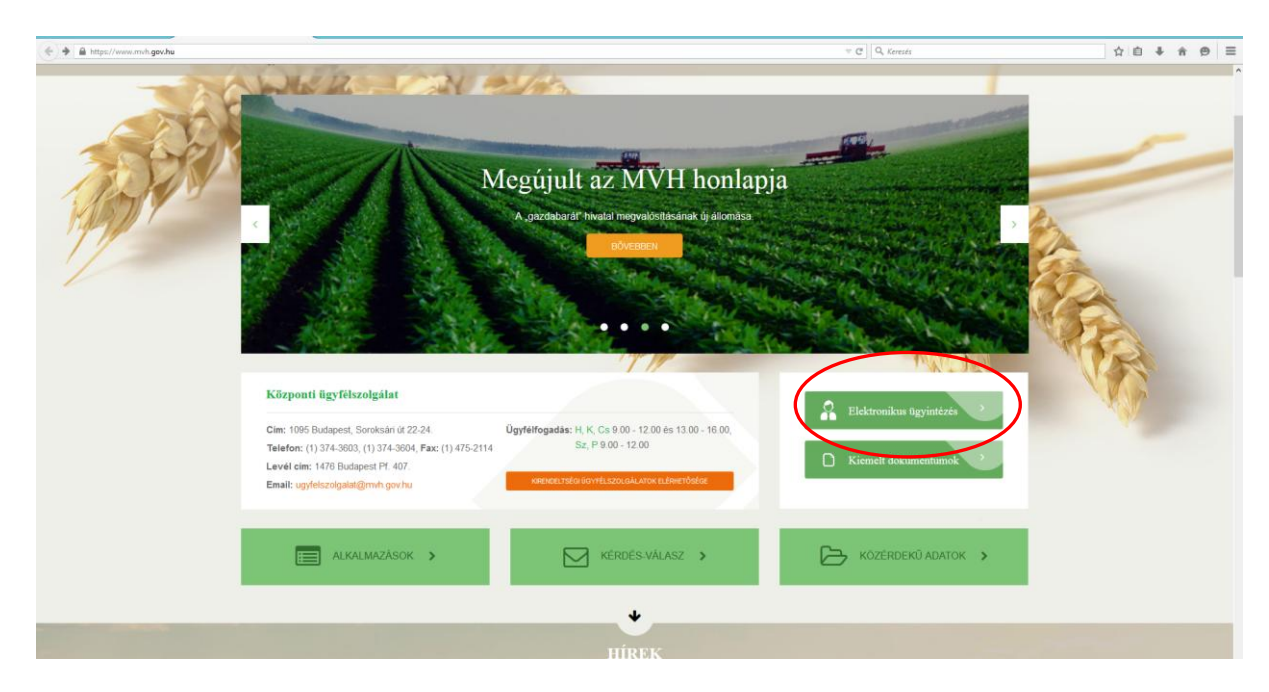

2. A megnyíló lapon jobb oldalon kattintson a "Bejelentkezés"menüben az "Ügyfélkapun keresztül" gombra,

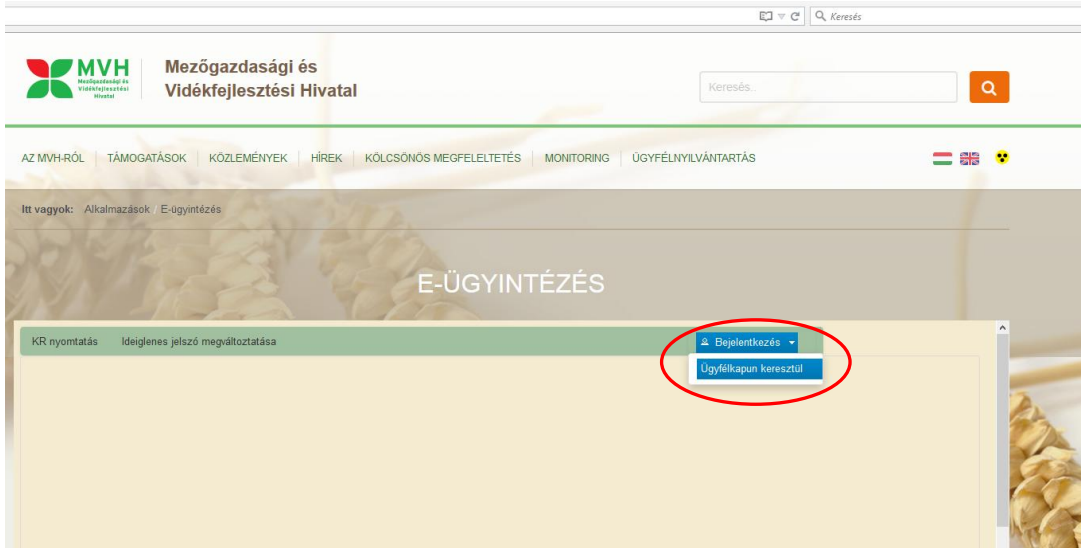

Az "Ügyfélkapun keresztül" gombra kattintva a következő felületet fogja látni:

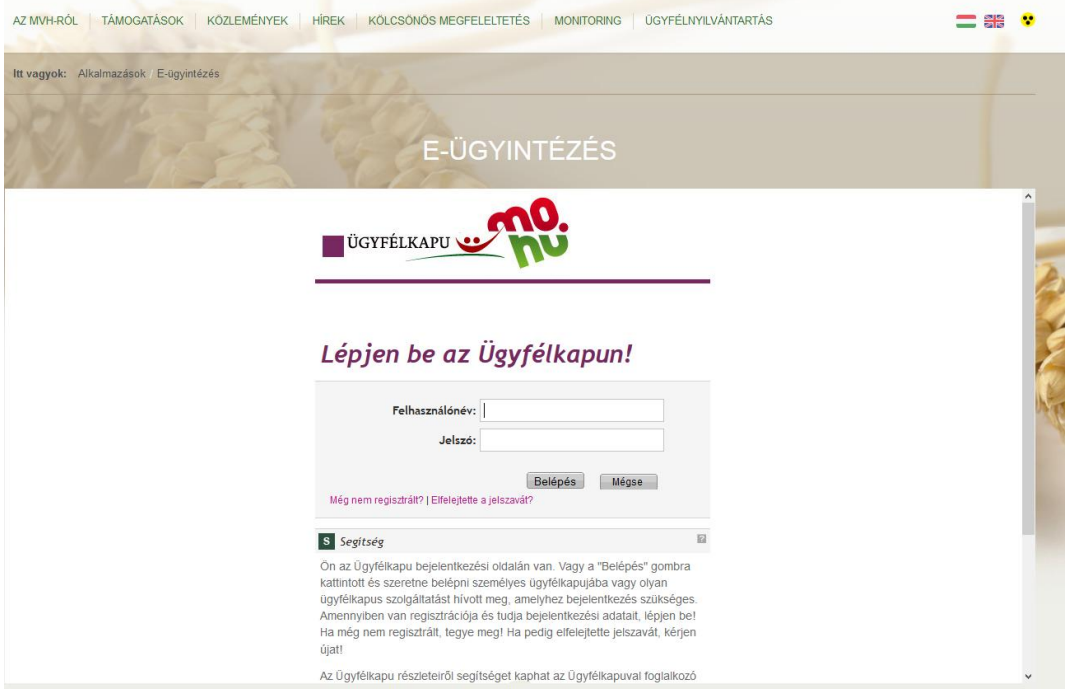

Az ügyfélkapu megjelenő oldalon adja meg az ügyfélkapus regisztrációnál választott felhasználói nevét és jelszavát.

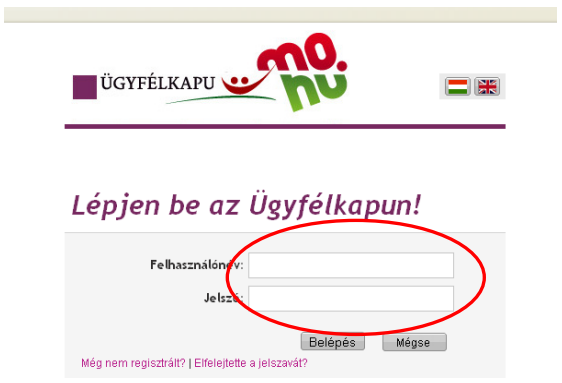

Sikeres bejelentkezéskor az alábbi üzenetet jelenik meg rövid időre.

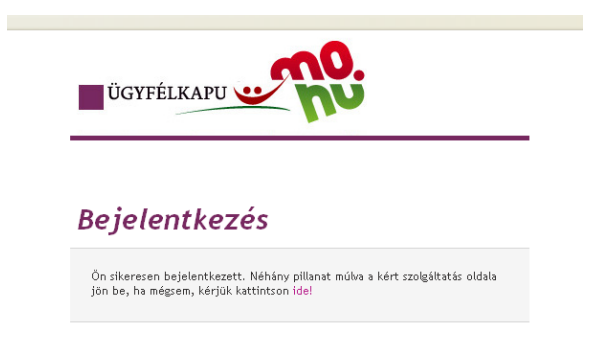

3. Sikeres bejelentkezést követően a kormányzati portál visszairányít a MVH weboldalára, ahol első alkalommal meg kell adnia saját ügyfél-azonosítási számát.

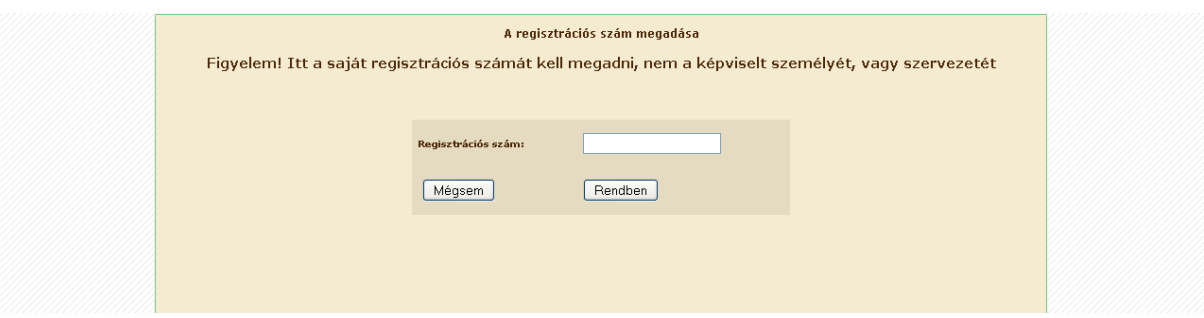

4. A megjelenő oldalon válassza ki, hogy saját nevében vagy meghatalmazottként kíván-e kérelmet benyújtani. Ha most kíván új meghatalmazást rögzíteni, akkor a saját nevében opciót válassza. Ha már van előzőleg rögzített meghatalmazása, akkor kiválaszthatja a listából Meghatalmazóit.

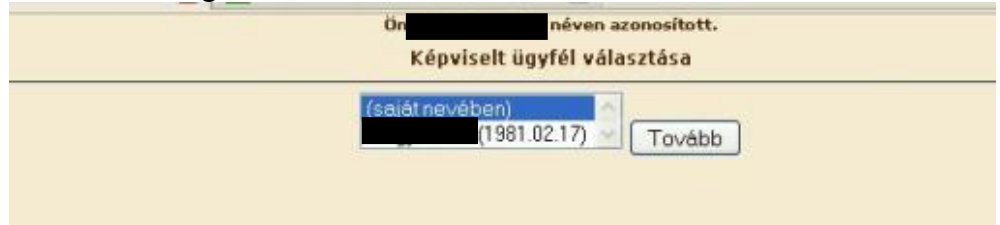

5. Válassza ki a listából az EMVA-HOP Monitoring 2015 elektronikus felület indítása menüpontot:

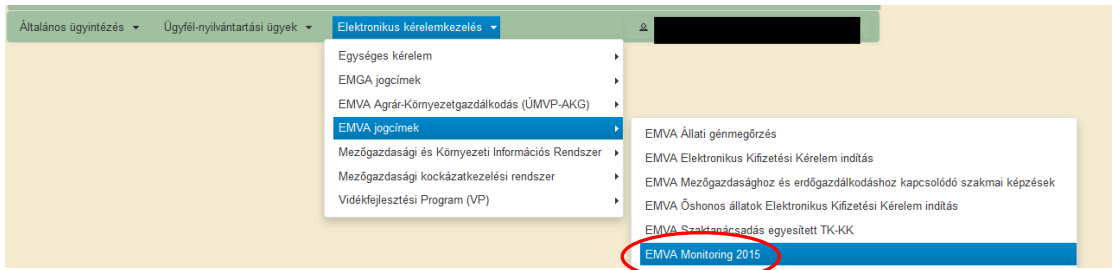

- 6. Ezt követően a megjelenő felületen az alábbi tevékenységeket indíthatja el:
	- új monitoring adatlap kitöltése,
	- megkezdett (mentett, de még be nem adott) monitoring adatlap kitöltésének folytatása,
	- már beadott monitoring adatlap módosítása benyújtási időszakon belül.

**Új monitoring adatlap vagy mentett, de még nem beadott adatlap benyújtásakor** a "Rögzítés kérelem folytatása" listában jelenik meg a beadandó adatlap sora. Ebben az esetben a "Folytatás" gombot kell megnyomni a felületre jutáshoz.

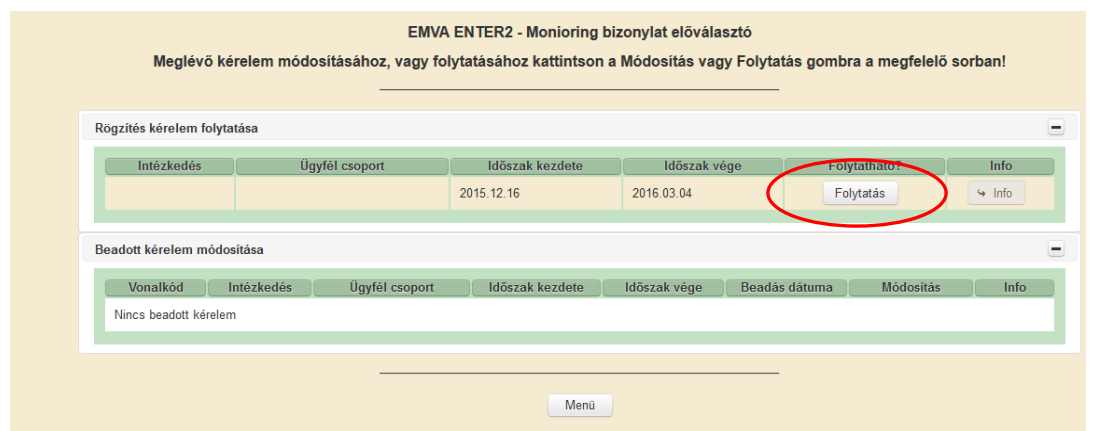

**Monitoring adatlap módosítása:** Az adatok módosítására a beadási időszakon belül úgy, hogy akár részbeni mentés után az adatlap újra előhívható és az adatok módosítása után újra menthető, illetve beadható. Ebben az esetben a rendszer felhozza a korábban beadott adatlap adatait, amit átírhat és a módosított adatokkal újból beadhatja az adatlapot az ügyfél.

Már beadott monitoring adatlap módosítása esetén a "Beadott kérelem módosítása" listában jelenik meg a módosítandó adatlap sora. Ebben az esetben a "Módosítás" gombot kell megnyomni a felületre jutáshoz:

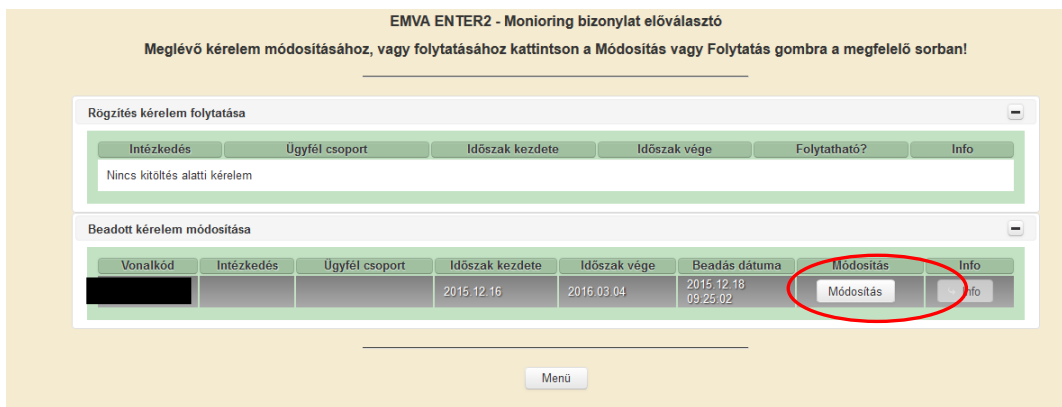

Amennyiben az ügyfélnek nincs adatszolgáltatási kötelezettsége, akkor a "Rögzített kérelem folytatása" és a "Beadott kérelem módosítása" listák üresek. Ha az alábbi képernyő jelenik meg, akkor ez azt jelenti, hogy az ügyfélnek nincs adatszolgáltatási kötelezettsége ebben az évben. **Ilyen esetben az ügyfélnek nincs további tennivalója!**

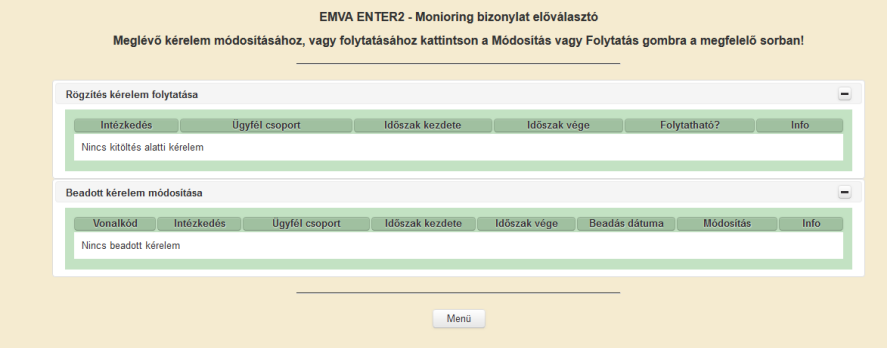

### **III. FELÜLET HASZNÁLATA**

FIGYELEM! Az alábbiakban az egyes mezőkbe beírt adatok kizárólag csak a felület bemutatását szolgálják, nincsenek összefüggésben az egyes mezőkre beírható adatokkal.

7. A felületen megjelenő hibaüzenet

A kitöltő felületre való belépéskor az alábbi üzenet jelenhet meg. Ebben az esetben a Folytatás gombra kell kattintani és az űrlap adatai megjelennek, a monitoring adatalapot ki lehet tölteni.

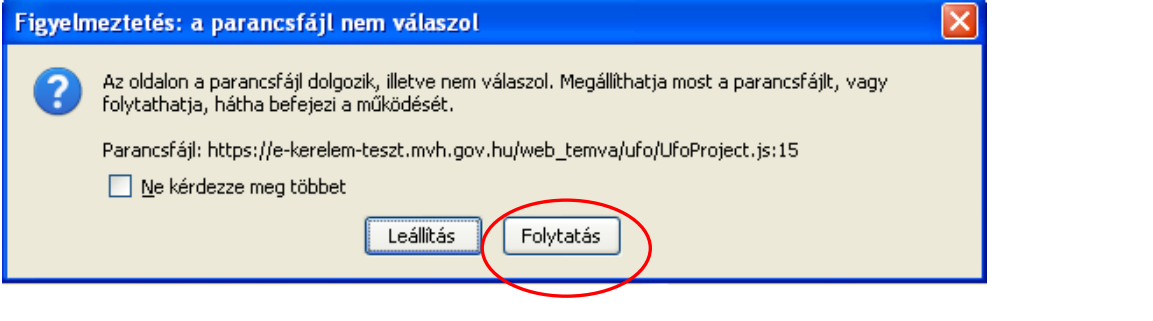

8. A felületen az egyes gombok és jelölések funkciója

x Kilépés A Hibák ★ Kitöltés menete ← Ellenőrzés **B** Mentés ↔ Beadás **a Nyomtatás** 

**Kilépés-**visszalépés a jogcímválasztáshoz, ha nem mentett, akkor a monitoring adatlap adatai törlésre kerülnek

**Hibák** – a hibák megjelennek

**Kitöltés menete:** a monitoring adatlappal történt eseményeket mutatja (utolsó mentés, kilépés, belépés dátuma)

**Ellenőrzés -** hatására lefutnak a beépített ellenőrzések (Javasoljuk gyakori használatát!)

**Mentés -** a monitoring adatlap adatai benyújtás nélkül tárolásra kerülnek (kilépés után is), javasoljuk gyakori használatát.

**Beadás** - hibátlan monitoring adatlap esetén aktív, funkciója a monitoring adatlap benyújtása a MVH-hoz. Ha az ÜK Beadás gomb nem aktív, az azt jelenti hogy a felületen található még adatmegadási hiba, ezen hibák javítása után a monitoring adatlap beadható. Beadást követően a monitoring adatlapon megadott adatok a benyújtási időszakon belül módosíthatóak!

**Nyomtatás** - ennek a gombnak a megnyomásával a már berögzített adatok megjelennek pdf formátumban, amely kinyomtatható. Ez azonban nem jelenti a végleges nyomtatást, a kinyomtatott dokumentum nem adható be, ahogy ezt a nyomtatványon megjelenő "nem hiteles" felirat is jelzi:

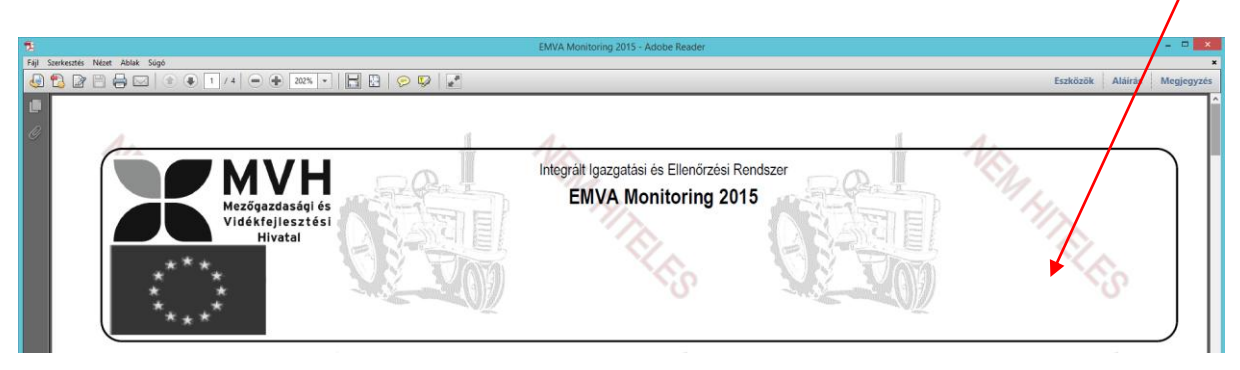

Amíg az egyes kitöltendő vagy hibás cellák piros háttérrel szerepelnek, addig az hibát tartalmaz és a monitoring adatlap nem adható be. A hiba lehet adatmegadás hiánya vagy másik megadott adattal ellentétes adat.

Az alábbi példában mindkét hiba előfordul. A 245.adatnál nem történt adatmegadás, a 250. adatnál rossz adatmegadás történt, mert a 250. adat nem lehet nagyobb a 249. adatnál, azaz a női dolgozók létszáma (50 fő) nem lehet több az összes dolgozónál (10 fő).

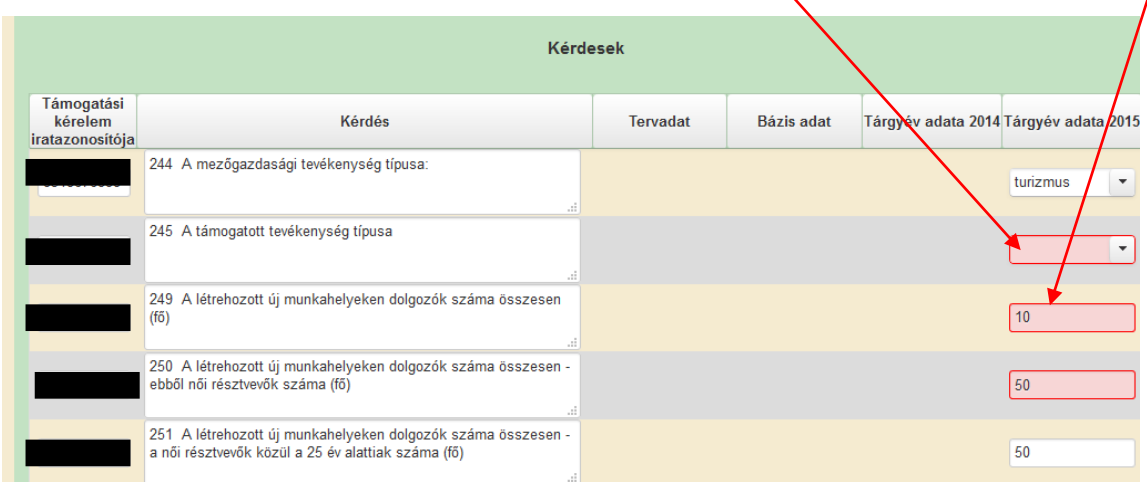

A hiba oka megjelenik a hibaüzenetek között, a hibaüzenetekben nem a hibás adat neve, hanem az adat sorszáma jelenik meg.

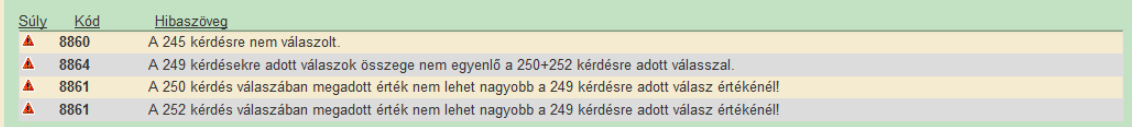

Amennyiben kitöltés közben az alábbi üzenetet kapja, a monitoring adatlap addig beírt adatai tárolásra kerültek, belépést követően adatvesztés nélkül folytatható a kitöltés.

u/web\_tera/eniva.uo A rendelkezésre álló időkeret lejárt, kérjük a folytatáshoz jelentkezzen be. [ Ügyfélkapus bejelentkezés , Mégsem]

#### 9. A felület felépítése

A felületen a piros mezők kitöltendőek, a fehér mezőkbe a rendszer tölti fel az adatokat.

**1. - 4. adatblokk** Ezeket az adatblokkokat, a kapcsolattartási információ kivételével, a rendszer automatikusan tölti fel az ügyfél azonosítási adataival (Ügyfél-azonosítási szám, név, meghatalmazott).

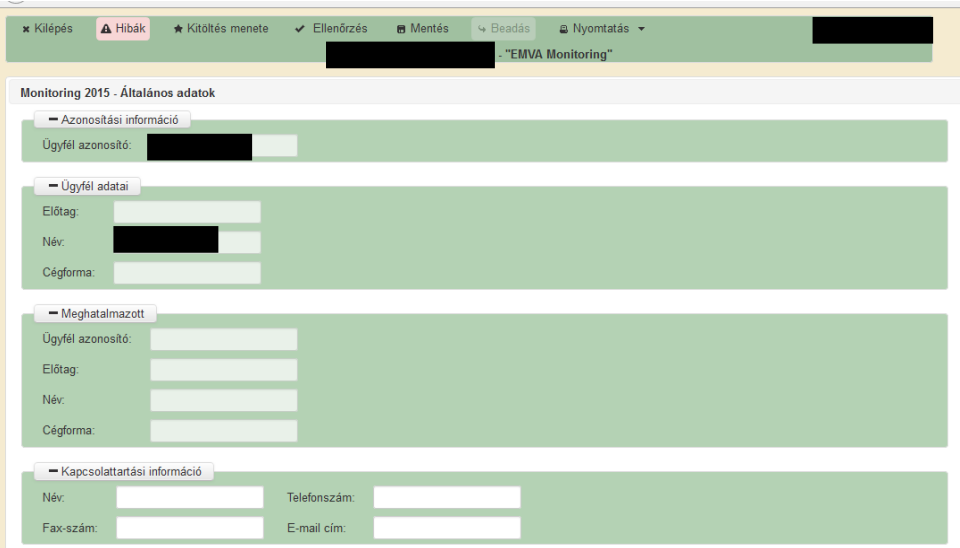

#### **Azonosítási információ**

Az ügyfél-azonosítási számot a rendszer tölti fel az ügyfélkapun történő bejelentkezést követően. Amennyiben az Ügyfél-nyilvántartásban valamilyen adat hiányzik vagy nem megfelelő, azt a rendszer jelzi az Ügyfél-azonosítási szám mellett megjelenő sárga jelzéssel. A regisztrációs hiányosságok ellenére az adatlap benyújtható, mindenképpen javasolt azonban a hibát megszüntetni! Ebben az illetékes megyei MVH kirendeltség munkatársai tudnak segítséget nyújtani!

#### **Ügyfél adatai**

Az ügyfél nevét a rendszer tölti fel az ügyfélkapun történő bejelentkezést követően.

#### **Meghatalmazott**

A meghatalmazott személy adatai töltődnek be a kitöltött meghatalmazás alapján, amennyiben meghatalmazott adja be a kérelmet.

#### **Kapcsolattartási információ**

Nem kötelező kitölteni, ha üresen marad, akkor szükség esetén az MVH ügyintézője a kérelmezővel próbálja felvenni a kapcsolatot.

#### **Kérelmek fül**

Az "Kérelmek" fülön megjelenik egy összefoglaló táblázat, amelyben az ügyfél azon jogcímei és támogatási kérelmének iratazonosítói szerepelnek, amelyekre az ügyfélnek a 18/2009. (III.6.) FVM rendelet szerint a 2015-ös évre vonatkozóan adatszolgáltatási kötelezettsége van.

A monitoring adatok forrása nemcsak az elektronikus felület lehet, hanem az ügyfél támogatási és kifizetési kérelme is. Emiatt a "Kérdések" fülön– a "Kérelmek" fültől eltérően − csak azok a jogcímek szerepelnek, amelyeknél az ügyfeleknek az elektronikus felületen adatot kell szolgáltatni. Tehát a "Kérdések" fülön és a "Kérelmek" fülön szereplő jogcímek listája eltérhet, mert a "Kérelmek" fülön szereplő, de a "Kérdések" fülön nem szereplő kérelmekre az MVH a kérelmekből vagy más adatbázisokból nyeri ki a monitoring adatokat, így azokat nem az ügyfelektől kérjük be.

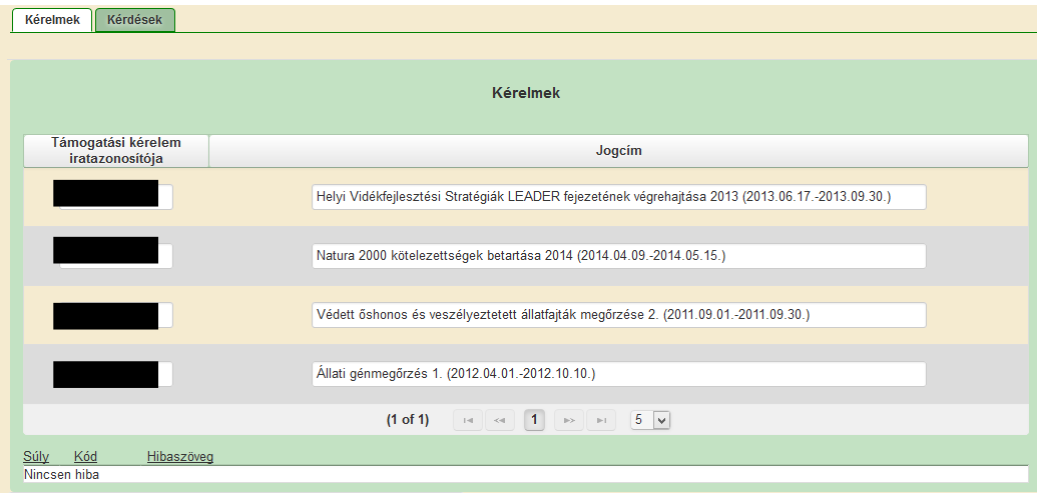

#### **Kérdések fül**

A "Kérdések" fülön azon ügyfél által megadandó adatok jelennek meg, amelyekre az ügyfélnek a 18/2009. (III.6.) FVM rendelet szerint a 2015-ös évre vonatkozóan adatszolgáltatási kötelezettsége van a monitoring webes felületen. Csak az aktív mezőket kell kitölteni.

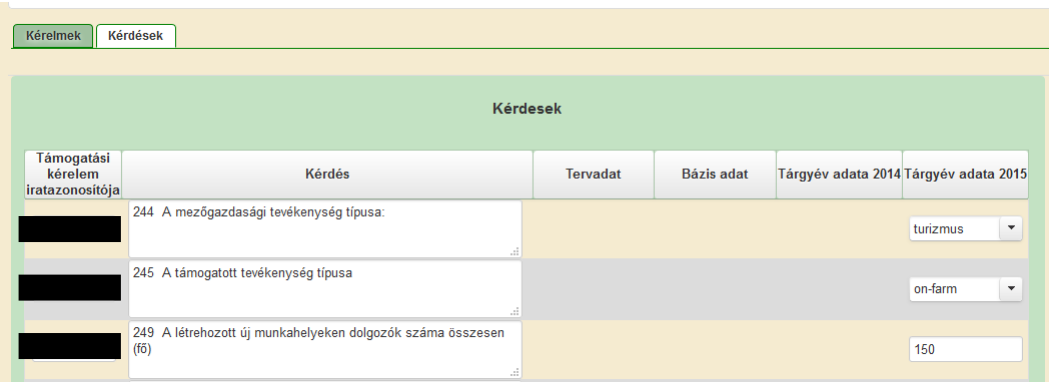

Egy adatnak három féle típusa lehet: tervadat, bázis adat, tárgyév adata. Ezek közül csak azok válnak aktívvá (piros háttér), amelyekre az ügyfélnek adatszolgáltatási kötelezettsége van. Ezen mezők mindegyikét ki kell tölteni, különben az adatlap nem beadható.

Az adat mögötti zárójelben megjelenik az év, amire az adatot meg kell adni. Tervadat és bázis adat esetében a vonatkozó évszám nem jelenik meg, mert az kérelmenként eltérő lehet. A pénzügyi ügyféladatok esetében a tárgyév mindig 2014. év, ezt a pénzügyi adatok mögött megjelenő évszám is jelzi. A többi adatnál a tárgyév mindig 2015, de ez is megjelenik zárójelben a tárgyév adata mögött.

A felületen először a vállalkozás teljes egészére vonatkozó ügyféladatok jelennek meg, majd ezek után szerepelnek a jogcímspecifikus adatok támogatási kérelmenként.

Az egyes mezők értelmezéséhez további információt talál a Kitöltési Útmutatóban. A kurzorral a kitöltendő mezők fölé állva egy felugró ablakban megjelenik, hogy az adott kérdésre vonatkozó részletes leírást a Kitöltési útmutató mely fejezetében találja.

### **IV. BENYÚJTÁS**

- 10. Ha végzett a monitoring adatlap kitöltésével kattintson az Ellenőrzés gombra, amennyiben hibát nem jelez a rendszer a monitoring adatlap beadható. **Beadás előtt minden esetben**  mentsen!!! Az "Beadás" gomb aktívvá válik, megnyomását követően a monitoring adatlap beadásra kerül.
- 11. Amennyiben a "Beadás" gomb megnyomását követően az alábbi hibaüzenetet kapja, a monitoring adatlap adatai tárolásra kerültek a szerveren és egy rendszeresen lefutó csoportos parancs fogja átküldeni az adatokat az Ügyfélkapunak. A benyújtás ekkor sikeres volt, figyelje E-mail postafiókját, ha megérkezett az értesítő levél, akkor folytassa a további lépésekkel. Amennyiben 1 nap elteltével sem kapja meg az értesítést, akkor ezt jelezze a MVH ügyfélszolgálatának.

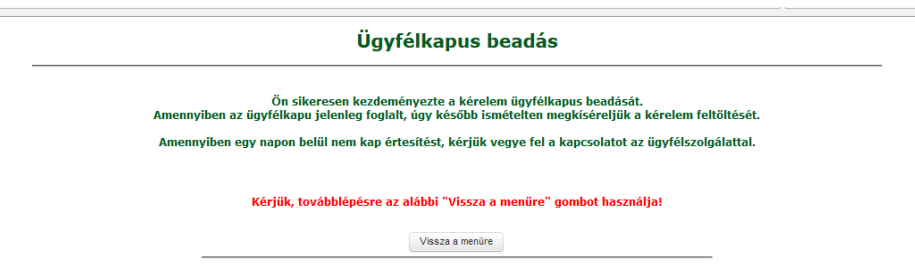

12. Az adatokat a MVH a monitoring adatlap mellé eltárolja, majd visszaigazolást készít belőlük, mely visszaigazolást felteszi az ügyfél értesítési tárhelyére, és e-mail-ben el is küldi az ügyfél által az ügyfélkapus regisztrációkor megadott e-mail címre. A monitoring adatlap beérkezésének időpontját az ideiglenes tárhelyére kapott automatikus értesítés igazolja. Tisztelt

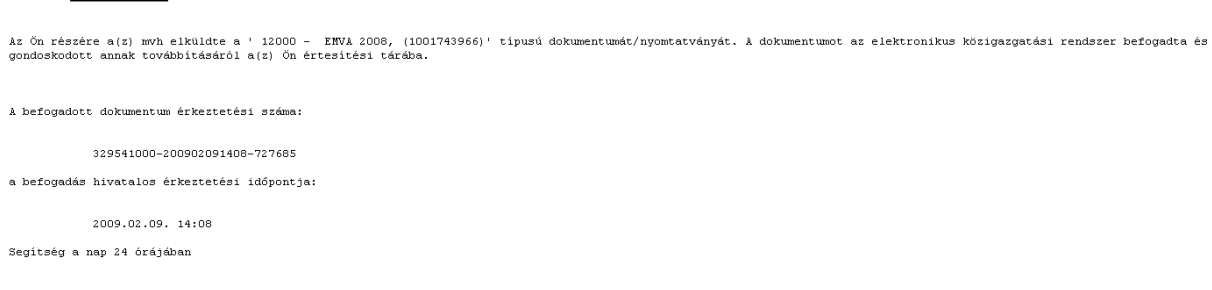

Amikor a monitoring adatlap felkerül az ügyfél tárhelyére, az Elektronikus Kormányzati Központ rendszere (KR) érkeztetési számot, és úgynevezett digitális időbélyeget készít. Az időbélyeg ugyanazt a szerepet tölti be, mint papíralapú beadásnál a postára adás dátumát igazoló feladóvevény/igazolás.

13. Ezt követően lépjen be a [www.magyarorszag.hu](http://www.magyarorszag.hu/) weboldalon található értesítési tárhelyére a monitoring adatlap kinyomtatása érdekében. Ehhez először lépjen be az ügyfélkapus jelszavával a Belépés linkre kattintva.

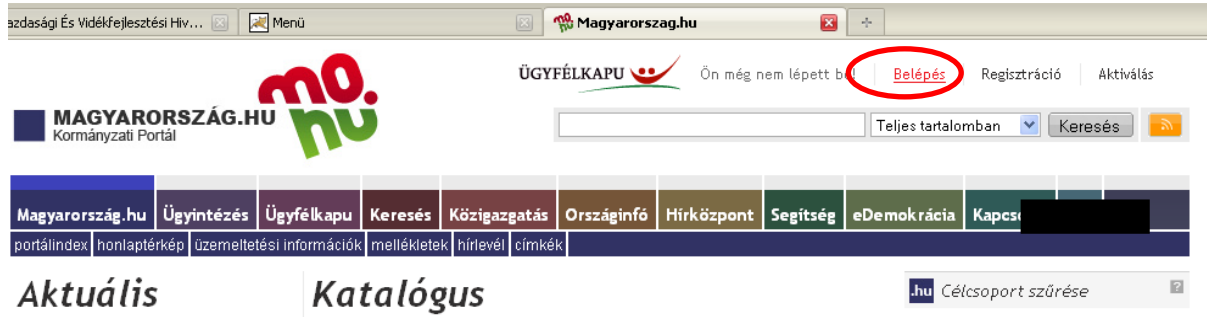

14. Bejelentkezés után Mozilla Firefoxban előfordulhat (egyéb böngészők esetében is megjelenhet hasonló értelmű üzenet), hogy az alábbi tanúsítvány letöltését célzó üzenetet kapja. A kormányzati portál tanúsítványát engedélyezni kell.

Kattintson az alábbiakban bejelölt linkekre:

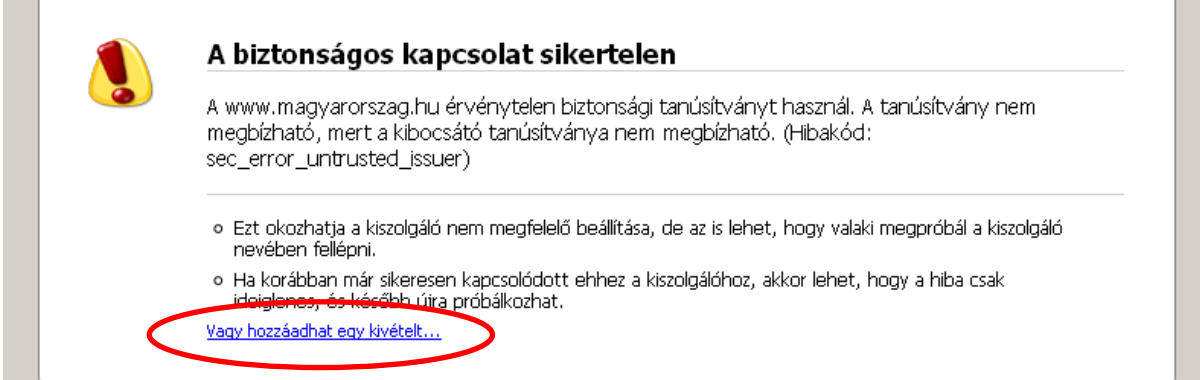

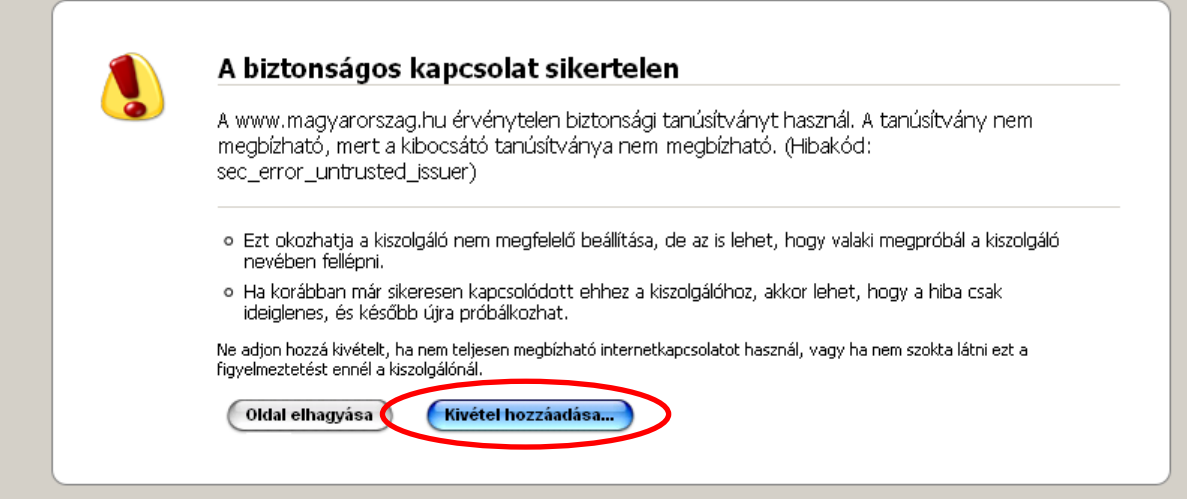

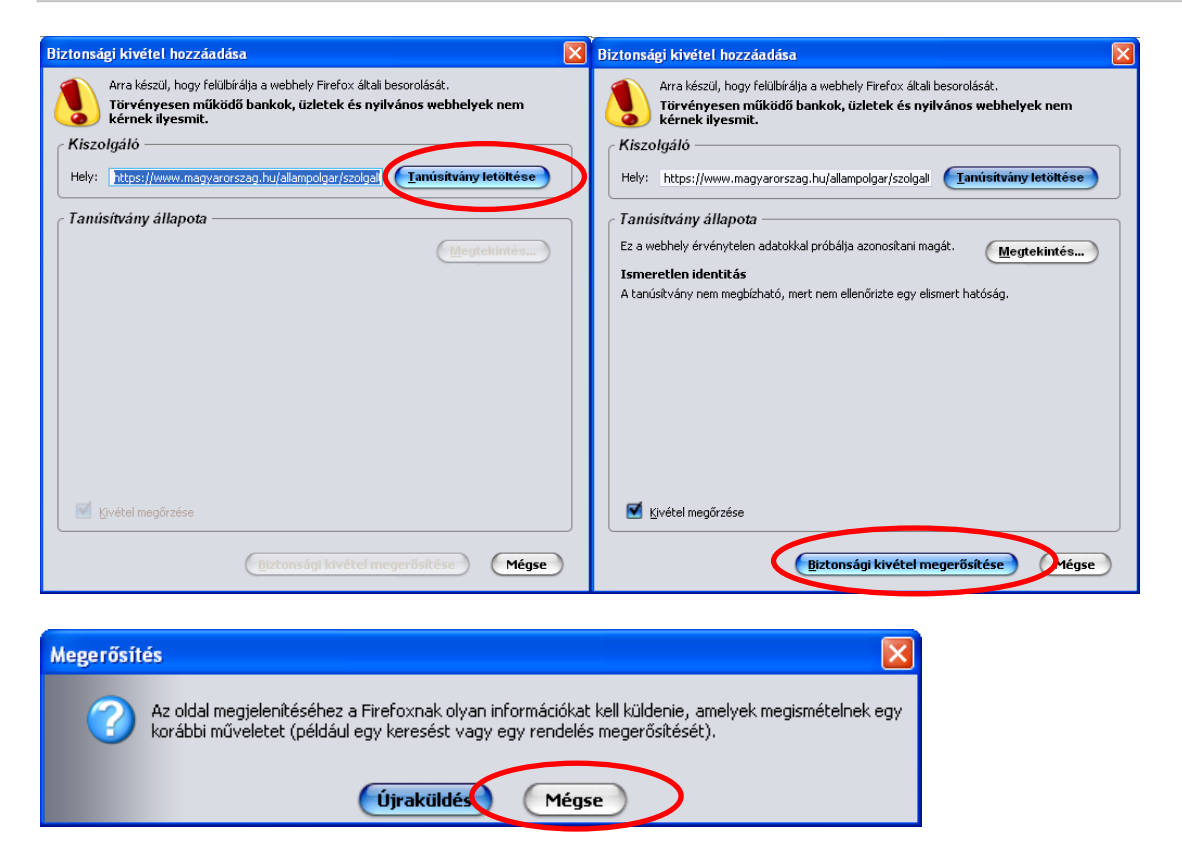

15. Ezután válassza ki a "Értesítési tárhely" menüpontot:

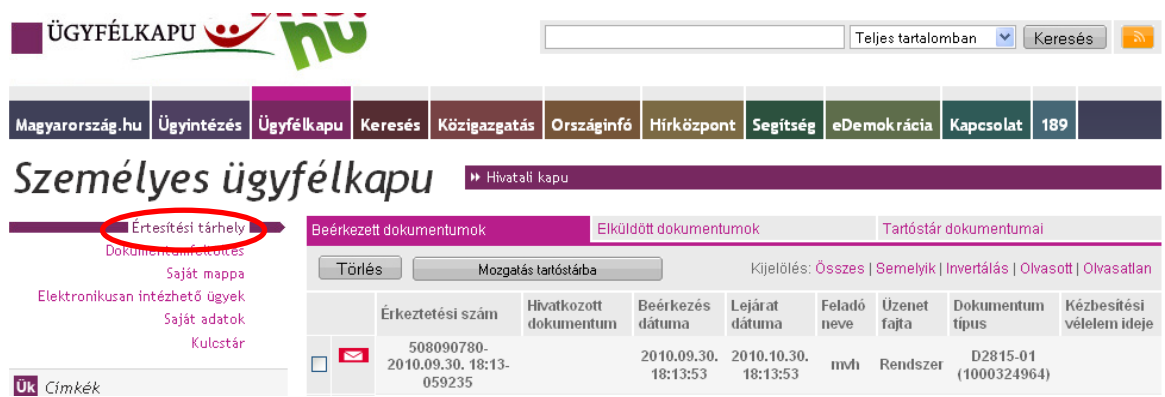

16. Kattintson a beérkezett levélre. Várjon, amíg megjelenik az alábbi panel, majd jelölje be a "Fájl mentése" opciót és kattintson az OK gombra.

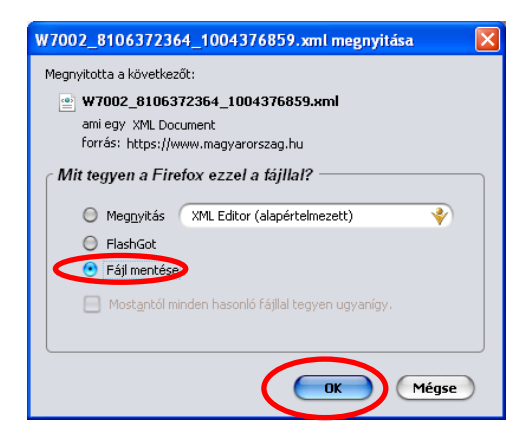

17. Javasoljuk, hogy nyisson egy külön mappát az elektronikus kérelmei számára. Adja meg a mentés helyét és kattintson a "Mentés" gombra.

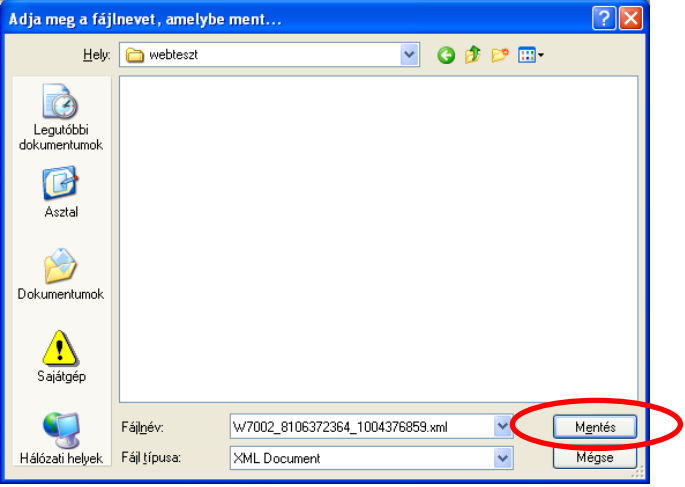

- 18. Jelölje ki a beérkezett dokumentumot az értesítési tárhelyén és mozgassa tartós tárhelyre. Ezt a benyújtást követő 30 napon belül meg kell tennie, mert a KR az értesítési tárhelyekre került dokumentumokat 30 nap múlva törli.
- 19. Térjen vissza a kérelem benyújtását elősegítő felületre ahonnan az elmentett kérelmét meg tudja nyitni. Kattintson a "KR dokumentum nyomtatása" linkre.

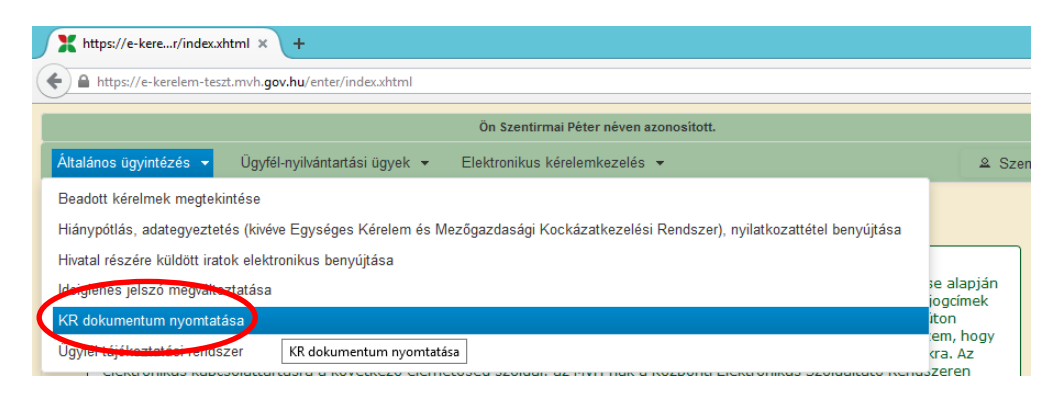

20. Tallózással válassza ki az elmentett xml formátumú fájlt és nyomja meg a "Megnyitás" gombot.

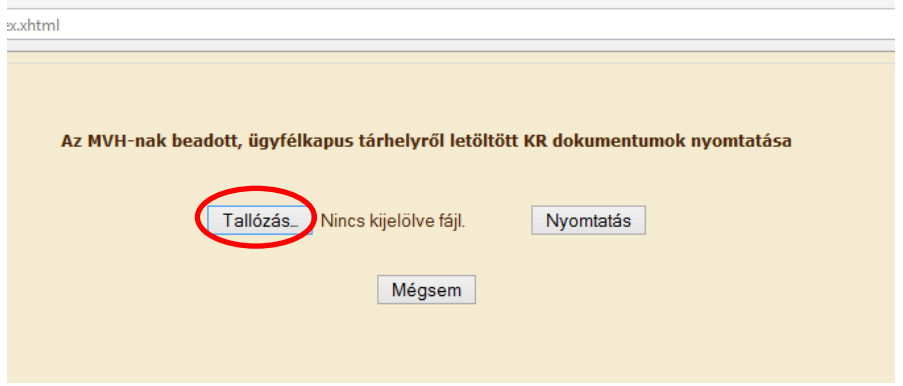

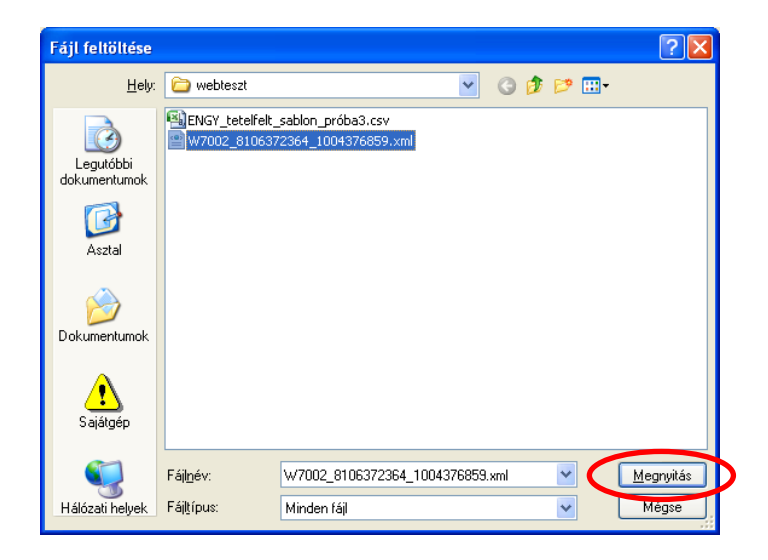

21. A "Nyomtatás" gombra kattintást követően a kérelem megnyílik az Adobe Reader (vagy más alapértelmezettként beállított pdf olvasó programban).

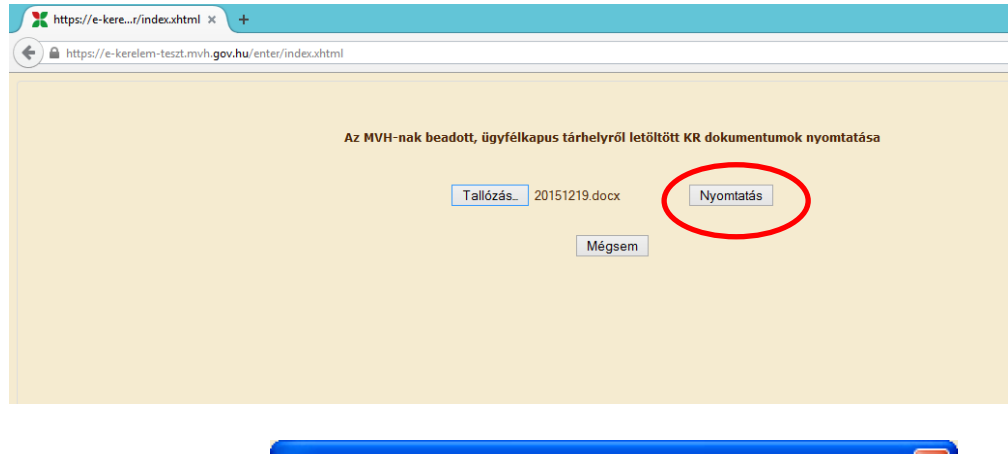

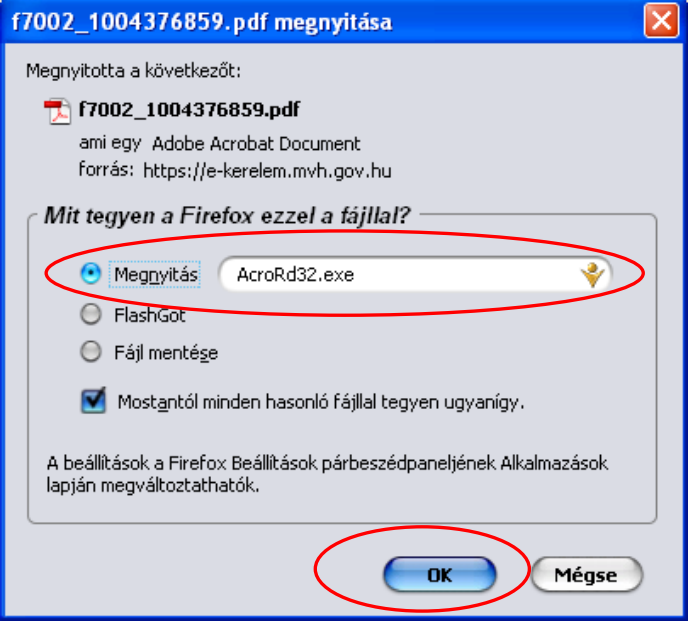

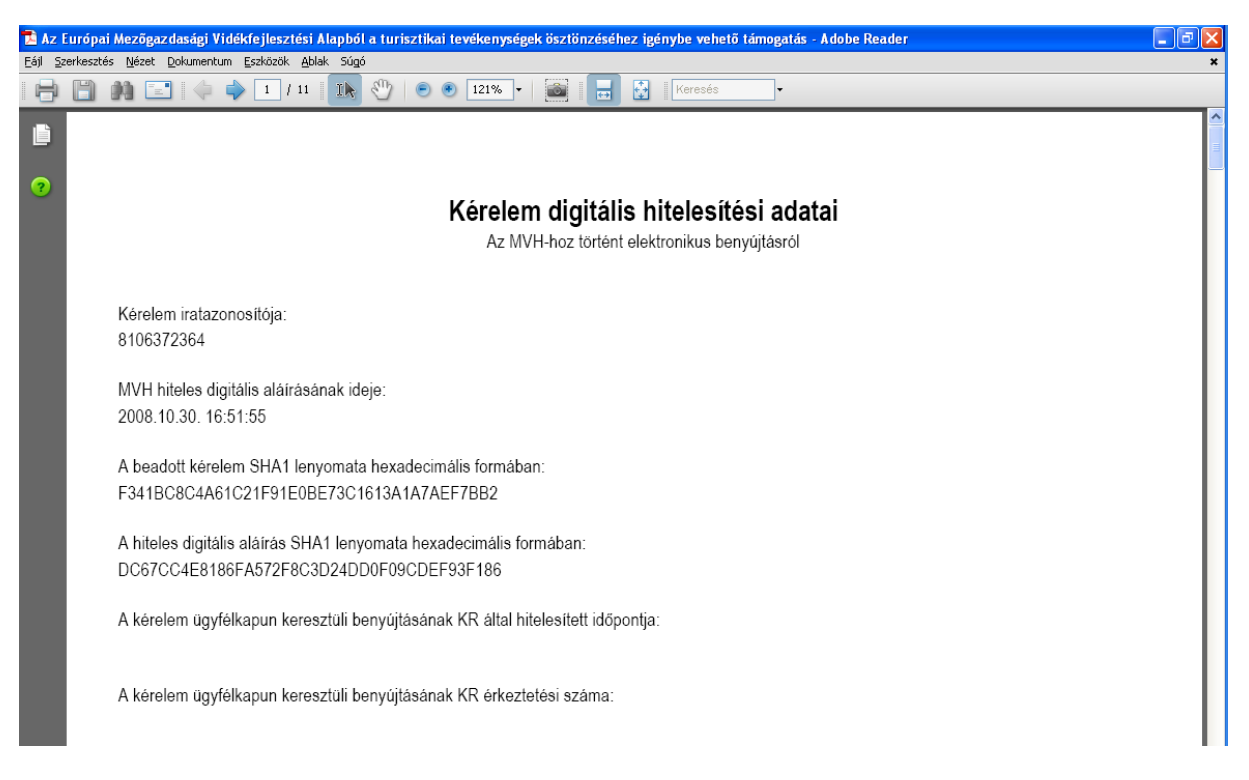

22. Mentse el a pdf fájlt az előzetesen elkészített mappájába.